**D i g i t á l i s t a r t a l o m s z o l g á l t a t á s a**

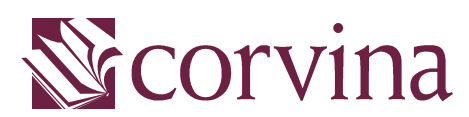

Integrált Könyvtári Rendszerben

# **JavaSCAN** Telepítési útmutató

<span id="page-1-0"></span>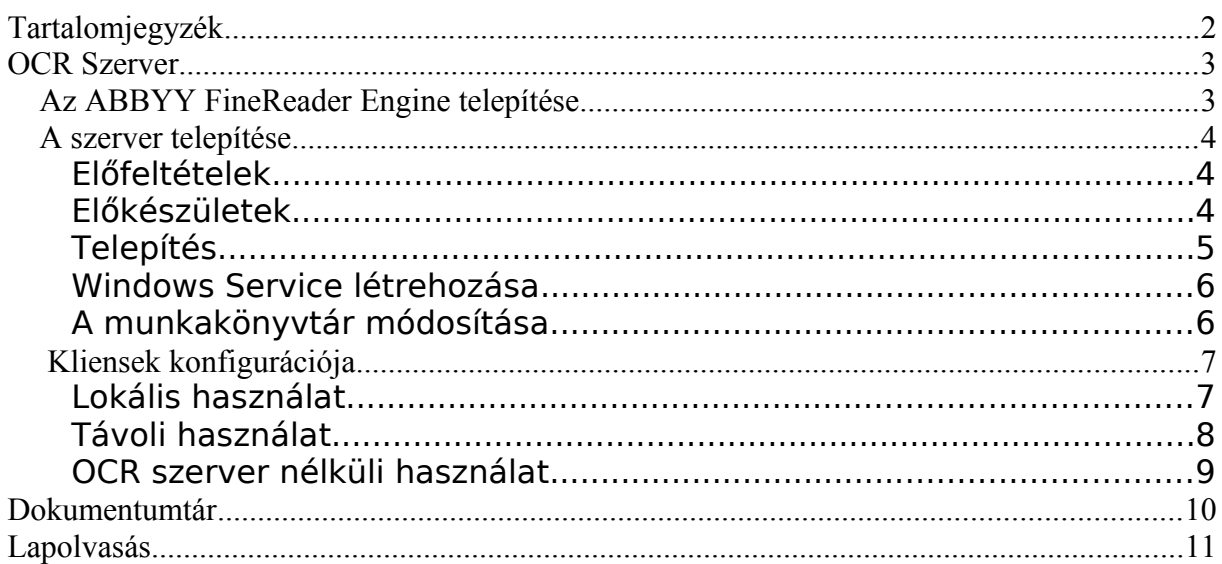

# <span id="page-2-1"></span><span id="page-2-0"></span>**Az ABBYY FineReader Engine telepítése**

1. Töltsük le a telepítési csomagot:

#### [http://www.e-](http://www.e-corvina.hu/files/corvina/ocr/abbyyFineReaderEngine9.0.zip)

[corvina.hu/files/corvina/ocr/abbyyFineReaderEngin](http://www.e-corvina.hu/files/corvina/ocr/abbyyFineReaderEngine9.0.zip) [e9.0.zip](http://www.e-corvina.hu/files/corvina/ocr/abbyyFineReaderEngine9.0.zip)

2. Hozzuk létre a C: meghajtón a

C:\Program Files\ABBYY FineReader Engine 9.0

mappát! A letöltött fájlt ebbe a könyvtárba csomagoljuk ki.

A keletkezett Bin könyvtárban futtassuk TrigrammsInstaller.exe alkalmazást:

C:\Program Files\ABBYY FineReader Engine 9.0\Bin\TrigrammsInstaller.exe

> 3. Vegyük fel a rendszer PATH rendszerváltozó értékének végére (pontosvesszővel elválasztva) az ABBYY FineReader Engine könyvtárát:

Path = ……;C:\Program Files\ABBYY FineReader Engine 9.0

(A környezeti változók szerkesztésére a Vezérlőpult/Rendszer és biztonság/Rendszer (Windows7) ill. Vezérlőpult/Rendszer (XP) ablakban nyílik lehetőség. (Ez az ablak a WINDOWS billentyű+Break billentyűkombinációval közvetlenül elérhető.) Itt a "Speciális rendszerbeállítások" menüpontot, majd a "Speciális" fület, végül a "Környzeti változók" nyomógombot kell választani.)

### <span id="page-3-2"></span>**A szerver telepítése**

<span id="page-3-1"></span><span id="page-3-0"></span>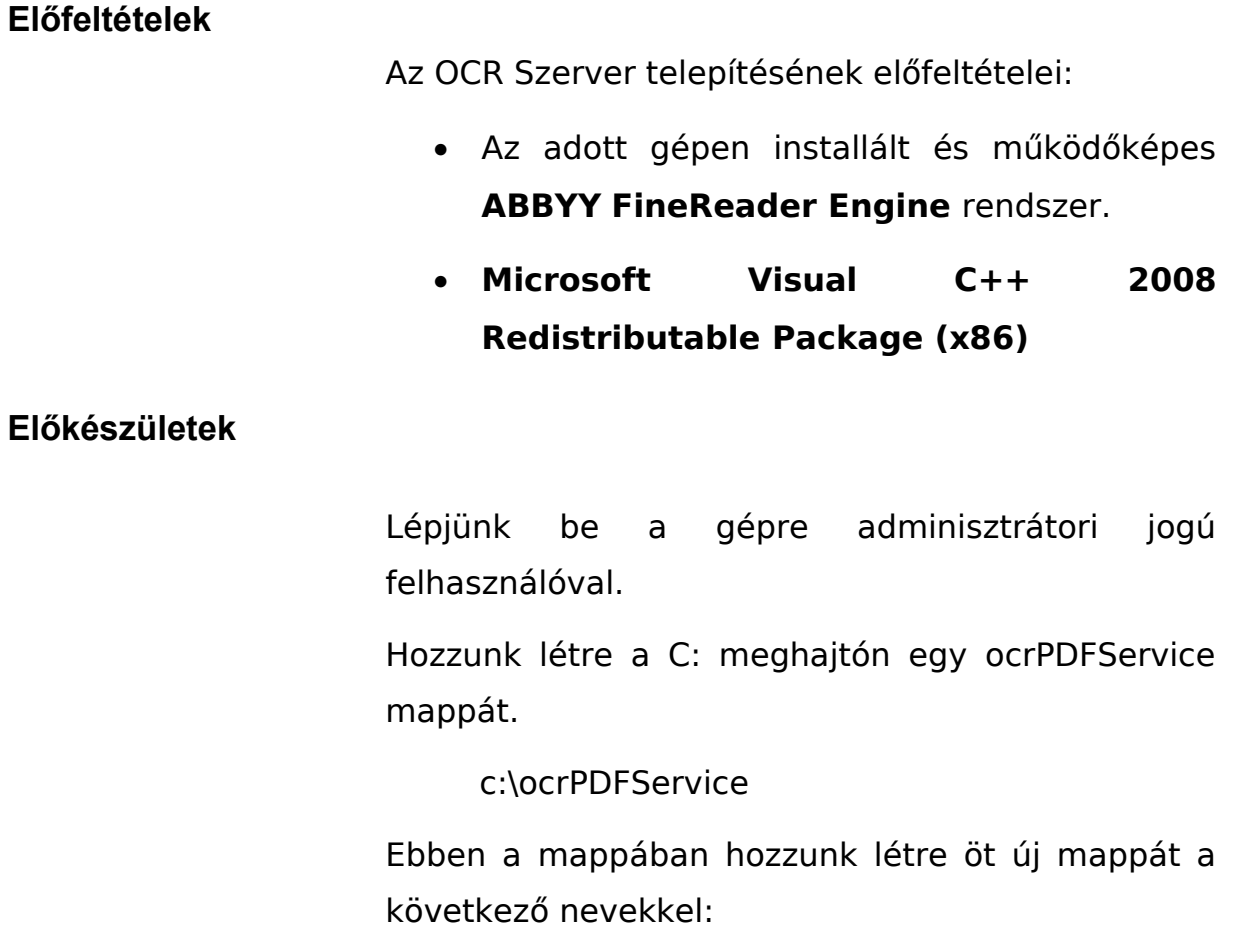

• bin

- In
- Out
- log
- Tmp

#### Azaz:

c:\ocrPDFService\bin

c:\ocrPDFService\In

c:\ocrPDFService\Out

c:\ocrPDFService\log

c:\ocrPDFService\Tmp

Az In, Out és Tmp mappák neveinek megadásakor ügyeljünk a nagy kezdőbetűkre!

#### <span id="page-4-0"></span>**Telepítés**

Töltsük le a következő fájlokat!

#### [http://www.e-](http://www.e-corvina.hu/files/corvina/ocr/createService.bat)

[corvina.hu/files/corvina/ocr/createService.bat](http://www.e-corvina.hu/files/corvina/ocr/createService.bat)

[http://www.e-](http://www.e-corvina.hu/files/corvina/ocr/ocrPDFService.exe)

[corvina.hu/files/corvina/ocr/ocrPDFService.exe](http://www.e-corvina.hu/files/corvina/ocr/ocrPDFService.exe)

<http://www.e-corvina.hu/files/corvina/ocr/config.txt>

[http://www.e-corvina.hu/files/corvina/ocr/pdftk.exe](http://www.e-corvina.hu/files/corvina/ocr/config.txt)

[http://www.e-corvina.hu/files/corvina/ocr/libiconv2.dll](http://www.e-corvina.hu/files/corvina/ocr/config.txt)

Az első fájlt (createService.bat) a c:\ocrPDFService\ mappába, a többit a c:\ocrPDFService\bin mappába kell másolni.

c:\ocrPDFService\createService.bat

c:\ocrPDFService\bin\ocrPDFService.exe

c:\ocrPDFService\bin\config.txt

#### <span id="page-5-1"></span>**Windows Service létrehozása**

Indítsunk command line ablakot.

Lépjünk be a C:\ocrPDFService mappába.

Futtassuk le a createService.bat-ot.

Indítsuk el vezérlőpultból a Szolgáltatáskezelőt!

Vezérlőpult -> Felügyeleti eszközök -> Szolgáltatások

A Szolgáltatáskezelőben válasszuk ki az eCorvina ABBYY OCR PDF Service szolgáltatást jobb gombbal, szerkesszük a Tulajdonságait.

Az Indítás típusát állítsuk Automatikus-ra.

A Bejelentkezés legyen az a felhasználó, amely felhasználóhoz installáltuk az ABBYY-t.

A Helyreállítás fülön állítsuk be mind az Első hiba, Második hiba, További Hibák lehetőségeket Szolgátatás Újraindítására.

A hibaszámláló nullázása '0 nap' legyen.

A Szolgáltatás újraindítása '1 perc múlva' legyen.

Lépjünk ki Alkalmaz, Ok gombokkal.

Indítsuk el a szolgáltatást.

#### <span id="page-5-0"></span>**A munkakönyvtár módosítása**

Ha nem az alapértelmezett (c:\ocrPDFService) mappát kívánjuk az OCR szerver gyökérkönyvtáraként használni, a letöltött config.txt fájlban kell a szükséges módosításokat elvégezni.

A beállítások érvényesítéséhez a szolgáltatást újra kell indítani.

# <span id="page-6-1"></span>**Kliensek konfigurációja**

<span id="page-6-0"></span>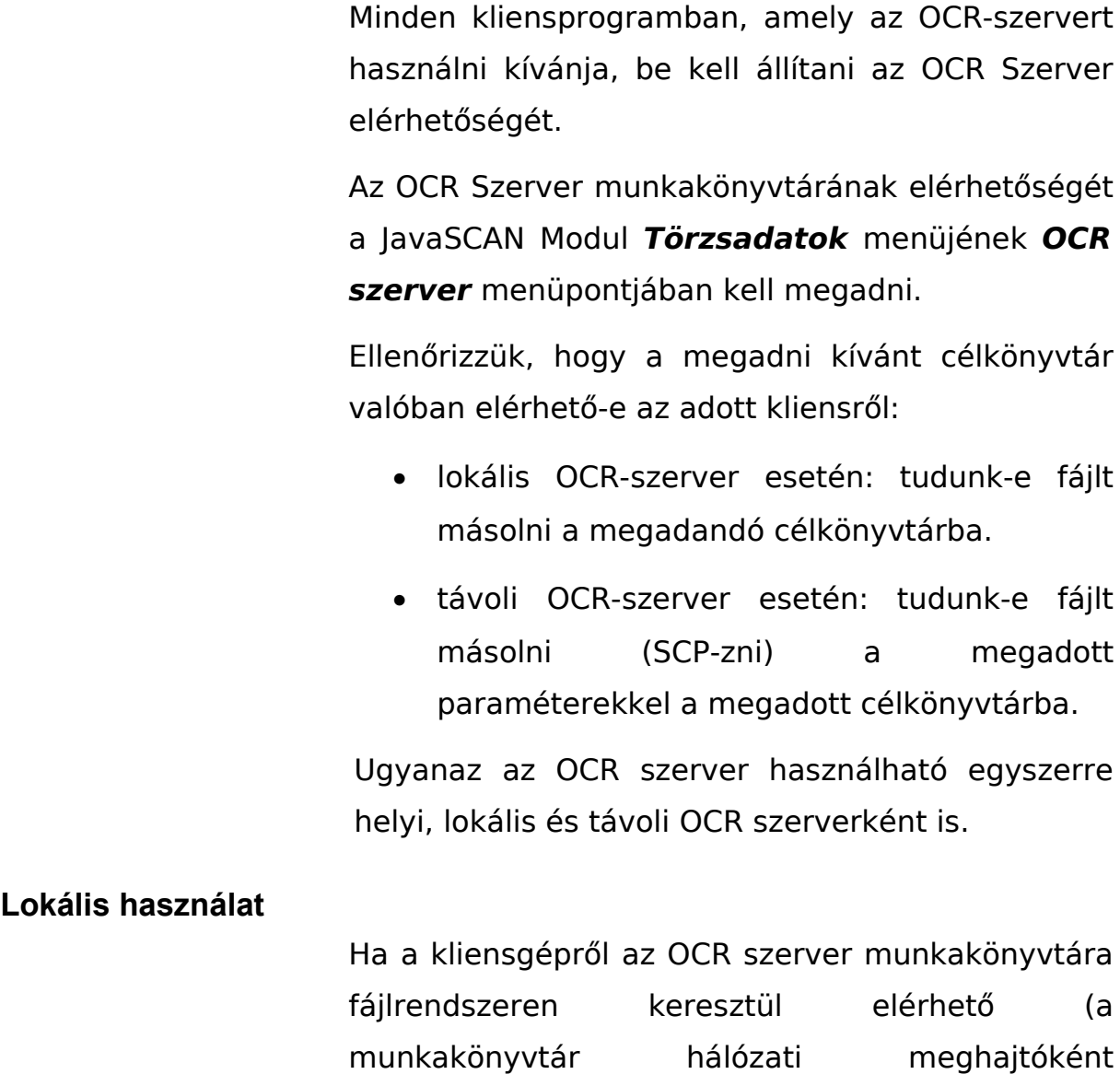

csatlakoztatható), akkor az OCR szerver lokális OCR szerverként használható. Ebben az esetben csak a munkakönyvtár teljes elérési útvonalát kell megadni.

Pl. (ha az OCR szerverrel azonos gépen fut a kliens):

C:\ocrPDFService\In

Pl. (ha az OCR szerver gép C:\ meghajtóját H:\ meghajtóként csatlakoztatjuk a kliensgéphez):

H:\ocrPDFService\In

Pl. (ha az OCR szerver az PDFOCR nevű gépre került)

\\PDFOCR\ocrPDFService\In

#### <span id="page-7-0"></span>**Távoli használat**

Ha a kliensgépről az OCR szerver munkakönyvtára fájlrendszeren keresztül nem érhető el (azaz a munkakönyvtár hálózati meghajtóként nem csatlakoztatható a kliensgéphez), akkor az OCR szerver erről a kliensről csak távoli OCR szerverként használható. Ebben az esetben az OCR szerver munkakönyvtárának elérhetőnek kell lenni SCP fájlműveletek számára.

Megadandó:

- az OCR szervert futtató gép IP-címe,
- SFTP-port,
- Annak a felhasználónak az azonosítója és jelszava, akinek a nevében a fájlműveletek történnek,

• A munkakönyvtár teljes elérési útvonala az OCR szervert futtató gépen.

#### <span id="page-8-0"></span>**OCR szerver nélküli használat**

Ha nincs kitöltve sem a lokális, sem a távoli OCRszerver elérhetősége, a kliensprogram OCR szerver nélküli üzemmódban fog működni.

## <span id="page-9-0"></span>**DOKUMENTUMTÁR**

A JavaSCAN Modul *Törzsadatok* menüjének *OCR Szerver* menüpontjában be kell állítani az oldalképek tárolását végző dokumentumtár URL-jét.

pl. http://<<dokumentumtár szerverének IP-címe>>:8080/ds

#### <span id="page-10-0"></span>**LAPOLVASÁS**

A lapolvasó kliens használatához szükséges .dll fájlok letölthetőek a

http://www.e-corvina.hu/files/corvina/ocr/book lepton.dll

<http://www.e-corvina.hu/files/corvina/ocr/bookscan.dll>

címekről. A letöltött fájlokat a rendszer PATH-on szereplő könyvtárba (pl. c:\WINDOWS\system32) kell másolni.

A lapolvasó (szkenner) illesztéséhez szükség lehet további .dll-ek letöltésére is!

Érdemes ellenőrizni, hogy minden szükséges dll rendelkezésre áll-e. (Ld. pl.<http://www.dependencywalker.com/>)

Egy másik hasznos program, amellyel ellenőrizni lehet, hogy az a szkenner van-e alapértelmezettként beállítva, amelyet a modullal használni szeretnénk: [http://www.twain.org/docs/Twack\\_32.msi](http://www.twain.org/docs/Twack_32.msi)

Letöltése és telepítése után, indítsuk el a Twack 32 programot. Válasszuk a File menü Select source … menüpontját. Kattintsunk a használni kívánt szkennel TWAIN driver-ét! Nyomjuk meg a rendben gombot.